## 广东金融学院自考报名考试费及自考论文指导培训费缴费操作说明 各位自考生:

为了安全、快捷、方便各位自考生缴费和查询个人缴费信息,请继续教育学院社会自考生通过广东金融学院缴费 平台进行自考报名考试费及自考论文指导培训费的缴费和查询,具体操作步骤如下:

【步骤一】 注册: 扫下方二维码关注广东金融学院缴费平台公众号, 关注成功后点击底端菜单"缴费信息"→ "注册缴费"进入校外人员注册界面,输入自考学生本人的"身份证号码",并设置登录"密码"进行注册;

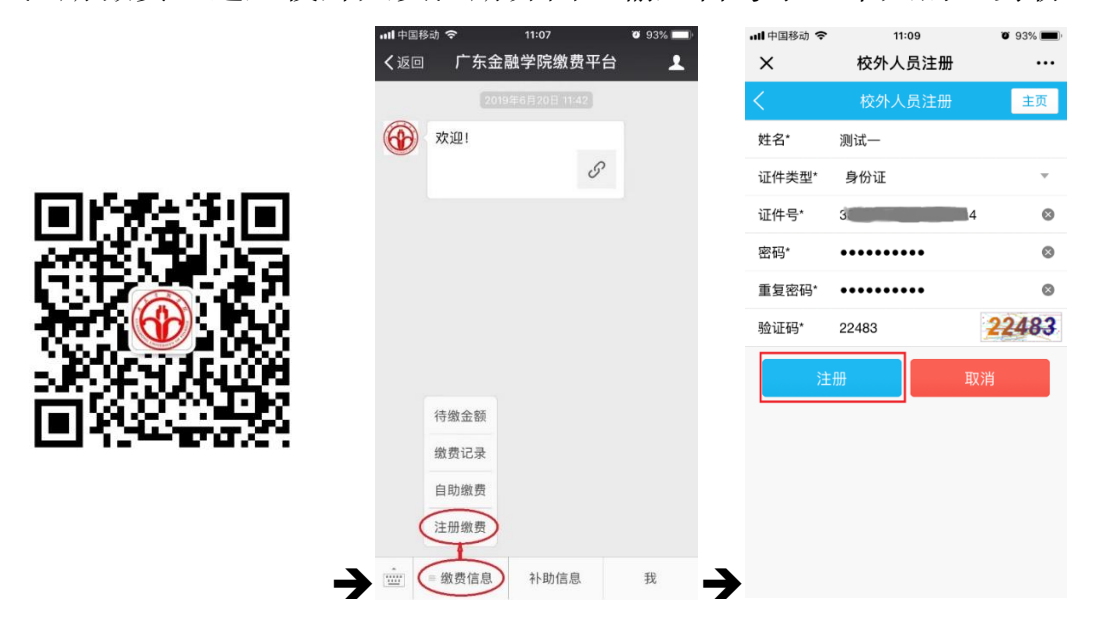

【步骤二】 绑定:步骤一注册完成后,点击底端菜单"缴费信息"→ "待缴金额"→ "首页"界面单击底端的"绑定

新用户"界面输入"学号"和"密码"(学号为你刚注册时的身份证号码)进行绑定;

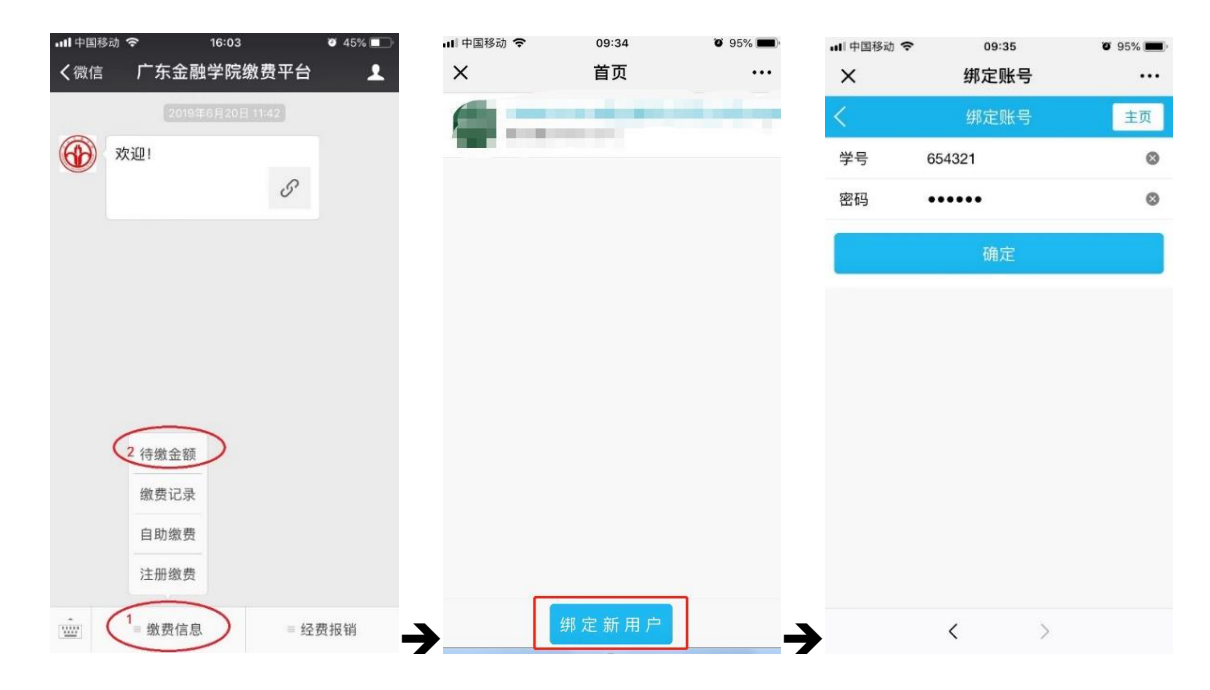

【步骤三】 缴费:绑定完成后,点击"缴费信息"→ "学生信息"→进入"首页"选择刚绑定的用户→进入"收费 系统"→选择"自助缴费"进入自助缴费界面→选择需要缴费的项目(自考报名考试费可以选择缴费数量,如要缴 2 门报名考试费,则数量选择2等)点击"支付"按钮→在支付界面确认支付完成支付缴费(注意收款单位为:广东金 融学院);

自考报名考试费收费标准:37 元/科; 自考毕业论文指导培训费收费标准:800 元/生。

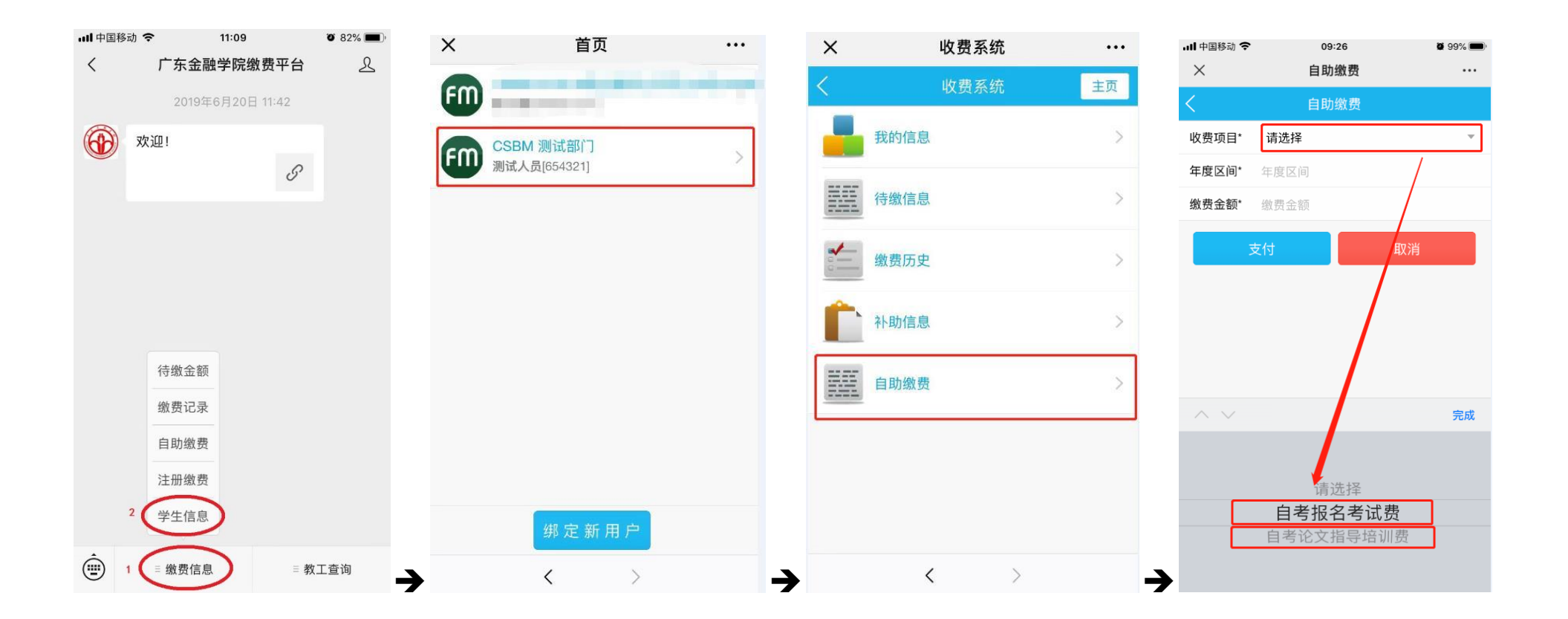

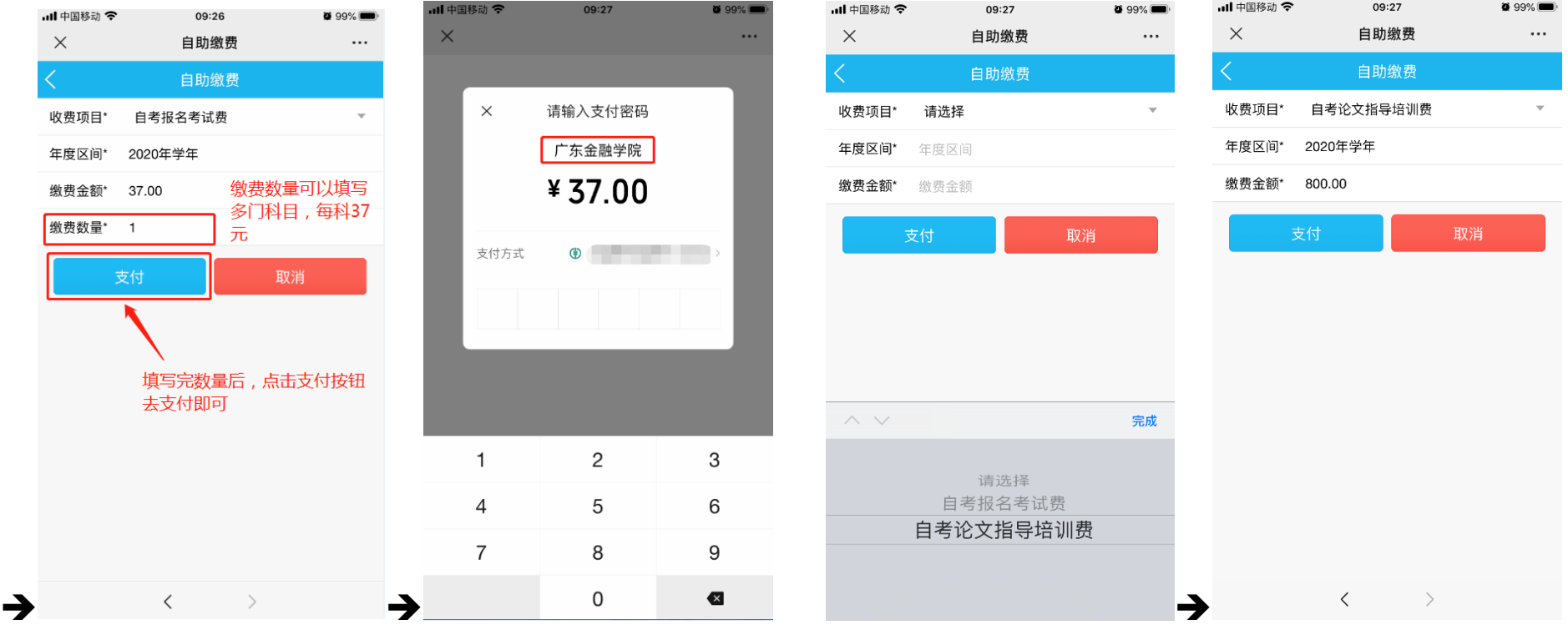

【步骤四】完善个人信息(手机号码):我校已经启用广东省财政教育收费电子票据,为了方便各位同学及时、 准确取得缴费票据(电子),请各位同学在收费系统上完善自己的手机号码,我们将缴费电子票据以短信方式推送给各 位同学的手机上。具体方法:点击"缴费信息"→ "学生信息"→进入"首页"选择绑定的用户→进入"收费系统" →选择"我的信息"进入个人中心界面→手机号码处填写自己的手机号码,然后点击旁边的"保存"完成输入手机号码。

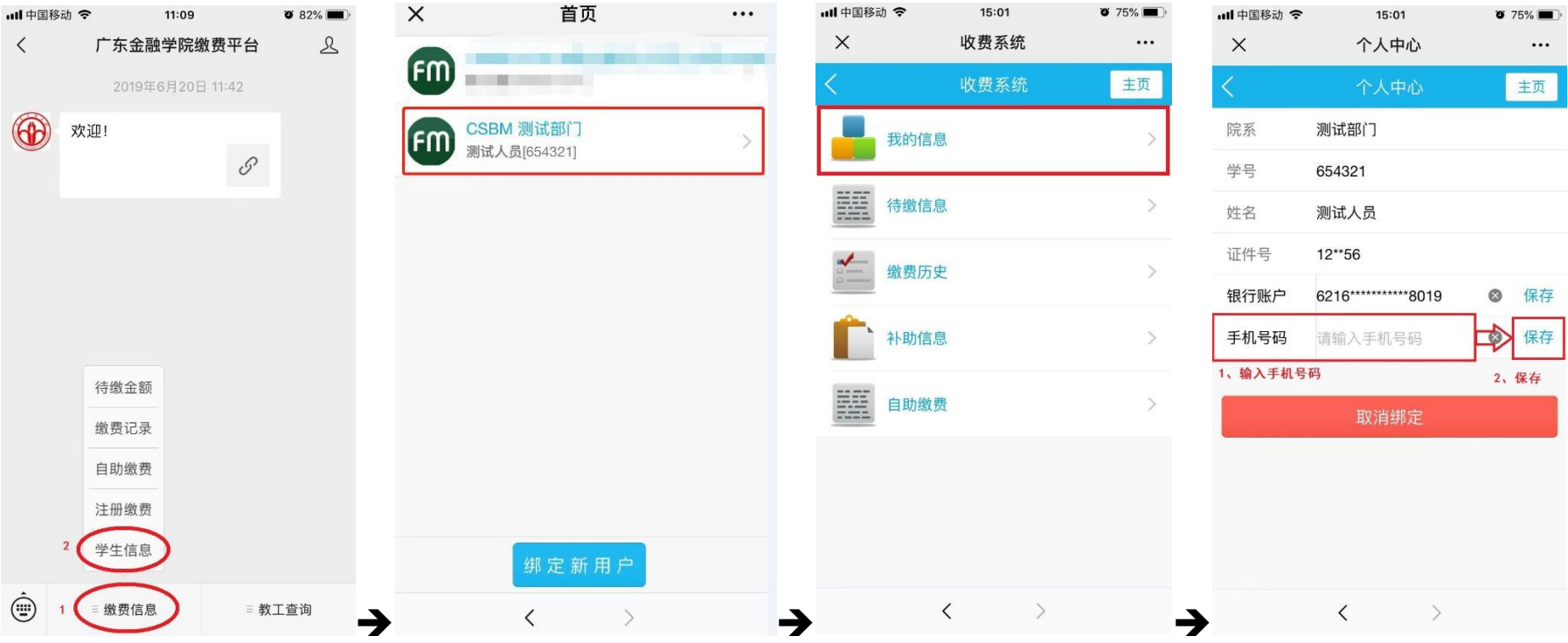

## ■ 缴费注意事项:

系统在使用过程中如有疑问,请电话咨询学校财务处,学校缴费咨询电话: 020-37215387。

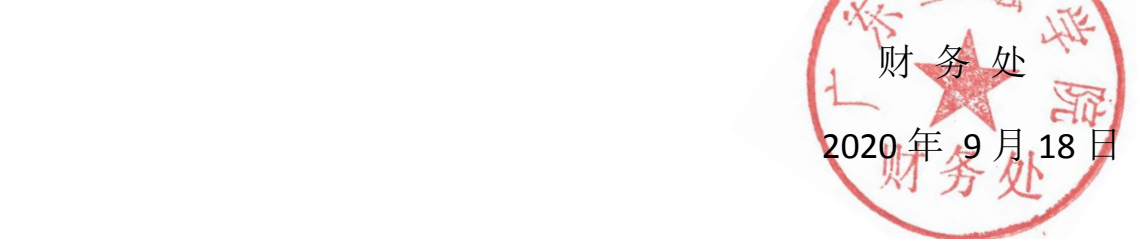